**SWAN Mobile, a. s.**, Landererova 12, 811 09 Bratislava, zákaznícka linka 4ky 0950 950 950, www.4ka.sk

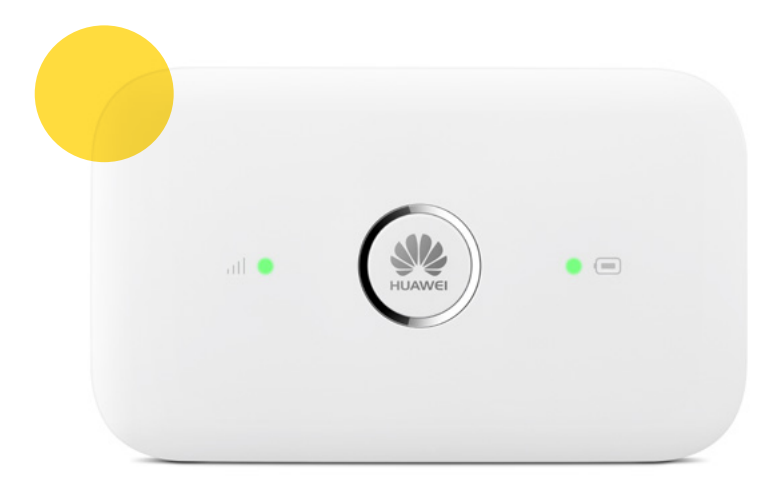

# **Návod na inštaláciu**

## 4G WiFi modemu Huawei E5573 a mobilného internetového pripojenia

#### **Dôležité upozornenie:**

Pred inštaláciou sa oboznámte so zariadením. Prečítajte si stručný návod. Priebeh samotnej inštalácie sa môže mierne líšiť v závislosti od použitého operačného systému.

**4ka TIP:** Užitočné triky o našich službách nájdete na poslednej strane návodu.

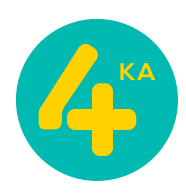

#### **Postup na pripojenie zariadenia k počítaču:**

- N Vložte SIM kartu do zariadenia.
- N V závislosti od stavu batérie zapojte USB kábel do počítača, alebo nabíjačky (nie je súčasťou balenia).
- N Zariadenie zapnite podržaním tlačidla s logom **HUAWEI** na hornej strane.
- N Teraz je zariadenie zapnuté a pripravené na konfiguráciu.

#### **Postup nastavenia zariadenia:**

**1.** Otvorte okno internetového prehliadača na vašom počítači (užívatelia PC - Firefox, Google Chrome, Internet Explorer, Microsoft Edge, užívatelia macOS napr. Safari).

Do adresného riadku napíšte **192.168.8.1** a stlačte Enter na klávesnici.

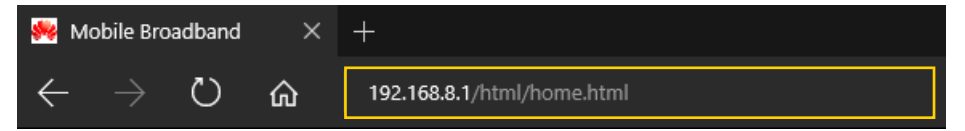

**2.** Zobrazí sa prihlasovacie rozhranie. V pravom hornom rohu kliknite na **Prihlásiť sa:** Zadajte nasledovné údaje a kliknite na tlačidlo Prihlásiť sa: **Meno používateľa: admin Heslo: admin**

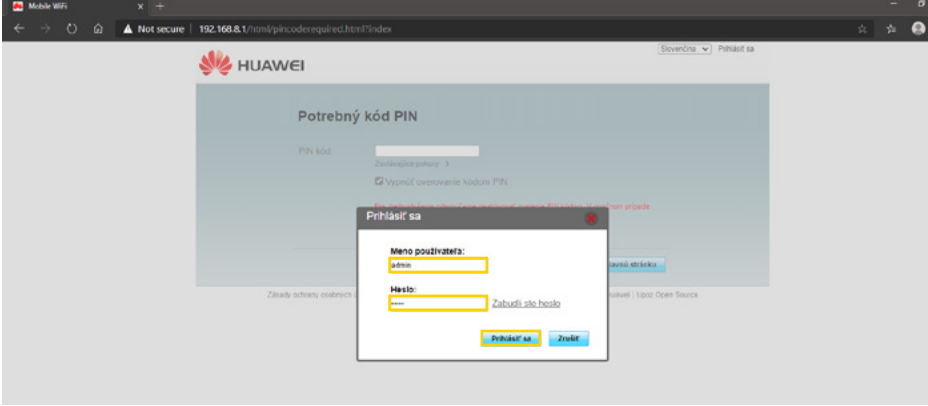

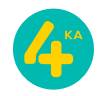

#### **Postup na pripojenie zariadenia k počítaču:**

**3.** V ďalšom kroku zadajte štvormiestny **PIN kód** k Vašej SIM karte. Pre bezproblémové používanie zariadenia odporúčame **Vypnúť overovanie kódom PIN** a potvrdiť ťuknutím na tlačidlo **Použiť**.

Ak by ste sa rozhodli v budúcnosti pre zmenu overovania PIN kódom, zvoľte v hornej lište položku **Nastavenia**, v ľavom ponukovom menu na **Zabezpečenie** a následne na položku **Správa kódov PIN**. V ponuke **Operácia s kódom PIN** vyberte možnosť **Vypnúť**. Do okna s názvom **PIN kód** zadajte aktuálny PIN kód SIM karty a potvrďte svoju voľbu ťuknutím na tlačidlo **Použiť**. V prípade, že ste nezadali PIN kód správne, položka **Zostávajúce pokusy** vás bude informovať o počte pokusov na nápravu vášho vstupu. V opačnom prípade môže dôjsť k zablokovaniu SIM karty.

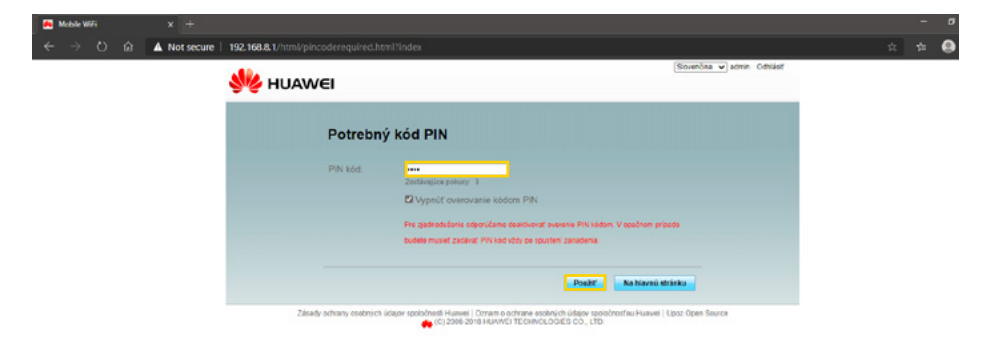

**4.** Teraz v okne **Konfigurácia aktualizácie** potvrďte **Automaticky prevziať (aut. aktualizovať po reštarte)** a kliknite na tlačidlo **Ďalej**, získate tak možnosť mať najaktuálnejšie funkcie zariadenia.

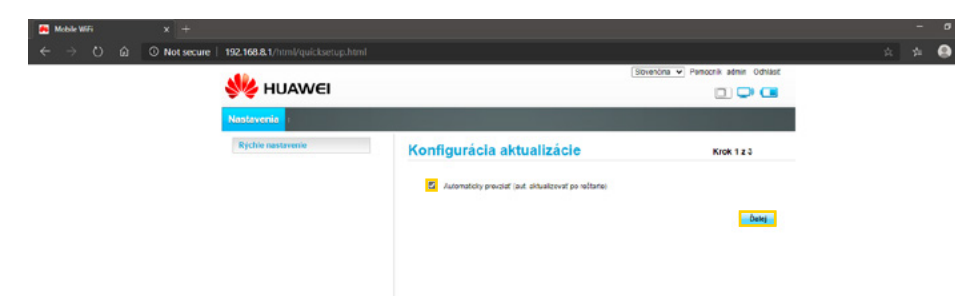

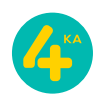

**5.** V tomto kroku - **Konfigurovať nastavenie siete WLAN** - máte možnosť zmeniť názov Vašej WiFi siete (**SSID**), príp. si **Upraviť heslo** pre prístup k nej. Ak však plánujete použiť továrenské nastavenia, stačí potvrdiť nastavenia tejto sekcie kliknutím na tlačidlo **Ďalej**.

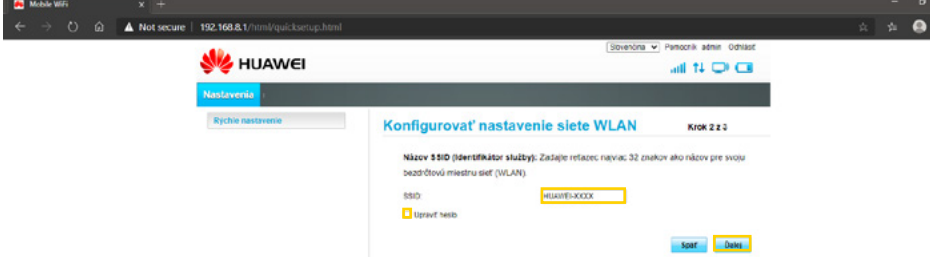

**6.** V nasledujúcom okne **Upraviť heslo** je zobrazená možnosť zmeny továrenského hesla na prístup k zariadeniu. Zadajte **Aktuálne heslo: admin** a následne dvakrát nové heslo do políčok **Nové heslo** a **Potvrďte heslo**. V riadku **Sila hesla** uvidíte graficky zobrazenú úroveň zabezpečenia zariadenia (**Nízka, Stredná, Vysoká**). Odporúčame zvoliť kombináciu veľkých a malých písmen a použitie aspoň jedného špeciálneho znaku a čísla. Odporúčaná dĺžka hesla by mala byť aspoň 10 znakov. Ak bolo heslo zadané dvakrát rovnako a spĺňa dostatočnú úroveň zabezpečenia, kliknite na tlačidlo Dokončit.

V prípade, že by ste chceli zmeniť heslo niekedy v budúcnosti kliknite v hornej lište na položku **Nastavenia**, v ľavom ponukovom menu na **Systém** a následne na položku **Upraviť heslo**. Zadajte **Aktuálne heslo** (tentokrát už nie admin, ale aktuálne) a následne dvakrát nové heslo do políčok **Nové heslo** a **Potvrďte heslo**. Svoje vstupy potvrdíte stlačením tlačidla **Použiť**.

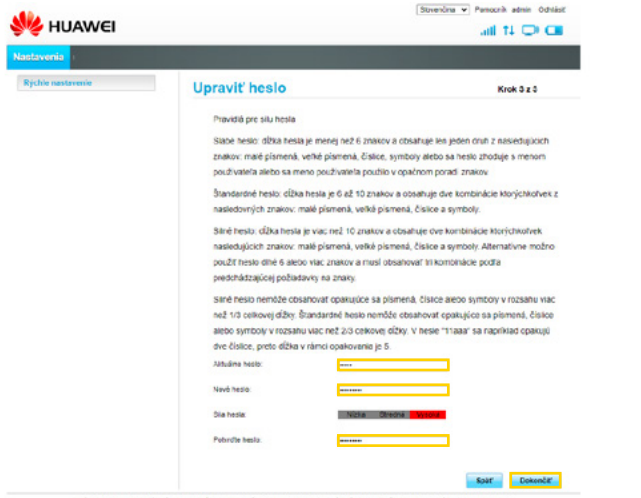

Zásady ochrany csotných údajov spoločnost Huawel | Oznam o ochrane ssobných údajov sporočnosťou Huawel | Upoz Open Sou

**7.** Po úspešnej inicializácii zariadenia si v ďalšom postupe ukážeme ako vytvoriť profil (SWAN Internet) pre správne fungovanie internetového pripojenia. Ten je síce už od výroby nastavený na našu siet, ale ak ste ho nedopatrením zmazali, príp. zmenili, nižšie nájdete jeho korektné nastavenie, inak internetové pripojenie nebude fungovať. Kliknite v hornej lište na položku **Nastavenia**, v ľavom ponukovom menu na **Telefonické pripojenie** a následne na položku **Správa profilov**. Pre vytvorenie nového profilu je potrebné kliknúť v hlavnom okne na tlačidlo **Nový profil**.

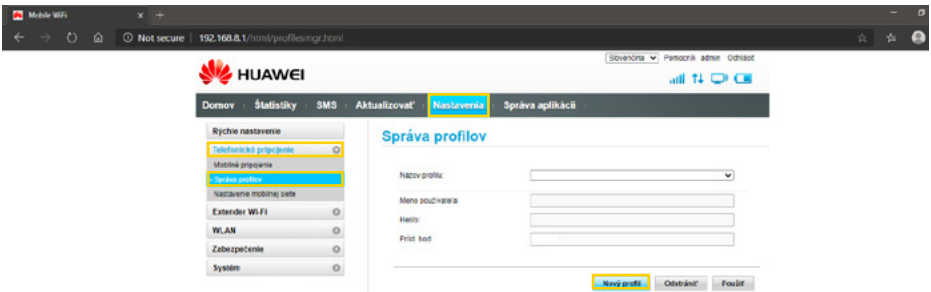

**8.** Nový APN profil musí obsahovať nasledovné hodnoty:

**Názov profilu / Profile name:** napr**. SWAN Internet,** alebo **4ka Internet Meno používateľa / User name: - Heslo / Password: - Príst. bod / APN: internet**

Aby sa aplikovali všetky vstupy, je potrebné kliknúť na tlačidlo **Uložiť**. Pre použitie vytvoreného profilu treba kliknúť ešte na tlačidlo **Použiť**.

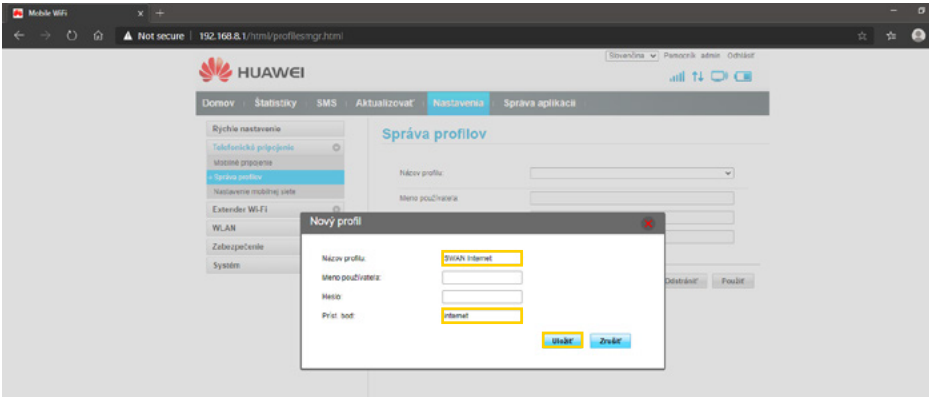

Návod na inštaláciu 4G WiFi modemu Huawei E5573 a mobilného internetového pripojenia

**Upozornenie:** Reset zariadenia spôsobí vymazanie všetkých užívateľom definovaných, alebo zmenených položiek, či hodnôt a nahratie povodných výrobných nastavení, vrátane prístupového bodu / APN. To znamená, že ako nový APN profil bude opätovne zvolený profil SWAN Internet a prístupový bod "internet". Postup a nastavenia popísané v bodoch 7 a 8 teda nebudete musieť opakovať.

**9.** Posledným nastavením pre korektné a bezproblémové fungovanie zariadenia je **Nastavenie mobilnej siete**. Kliknite v hornej lište na položku **Nastavenia**, v ľavom ponukovom menu na **Telefonické pripojenie** a následne na položku **Nastavenie mobilnej siete**. Jednotlivé hodnoty nastavte nasledovne:

**Sieť Uprednostňovaný režim: Automaticky**

**Vyhľadávanie siete Režim: Automaticky**

Pre použitie nastavených hodnôt kliknite na tlačidlo **Použiť**.

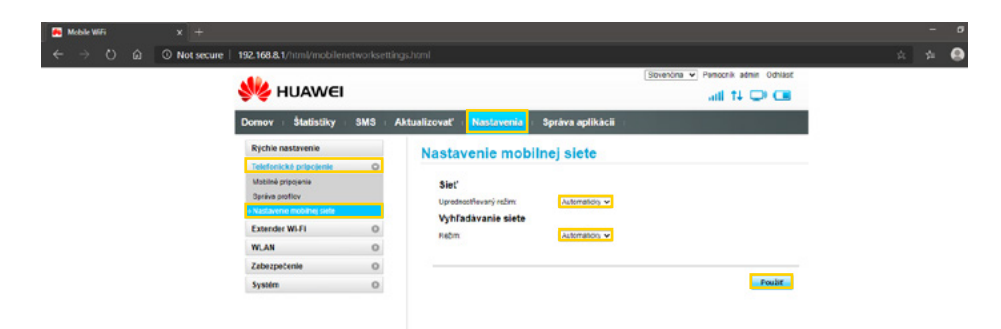

**10.** Zariadenie je nakonfigurované a pripravené na použitie. Odhláste sa kliknutím na tlačidlo **Odhlásiť**, ktoré nájdete v pravom hornom rohu rozhrania.

**Poznámka:** Názov siete (**SSID**) a heslo (**WIFI KEY**) pre pripojenie k vášmu zariadeniu prostredníctvom WiFi siete nájdete na vnútornej strane krytu batérie zariadenia.

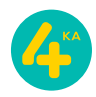

## užitočné triky **Vitajte vo 4ke**

#### **Využívajte samoobslužnú zónu Moju zónu alebo mobilnú aplikáciu Moja 4ka:**

- Zaregistrujte sa na Moja zóna na www.4ka.sk/moja-zona a uložte si **1.** svoje telefónne číslo (overovací SMS kód vám zašleme na vašu 4ka SIM kartu. SMS prečítate v HUAWEI rozhraní pod záložkou **SMS**).
- Vyplňte a uložte si údaje o svojej platobnej karte. **2.**
- Aktivujte si automatickú platbu kartou. **3.**
- Stiahnite si priamo do svojho telefónu mobilnú aplikáciu Moja 4ka **4.** prostredníctvom Google Play alebo Apple Store. (do aplikácie sa prihlásite pod rovnakými prihlasovacími údajmi ako do Mojej zóny)

### **Bezplatná Moja zóna/Apka Moja 4ka vám umožňuje:**

- N úhradu za služby 4ky automaticky a pohodlne priamo z platobnej kartu.
- N prehľad o platbách, dokladoch a spotrebe (volaniach, sms a dátach),
- $\bullet$  možnosť nastaviť si automatické dobíjanie kreditu.

Viac o Mojej zóne nájdete na:  **http://www.4ka.sk/vitajte/moja-zona-navody**

Všetky informácie o vašej službe SLOBODA DÁTA NA DOMA a modeme HUAWEI E5573 nájdete na: **http://www.4ka.sk/ponuka/sloboda-data-na-doma**

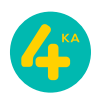